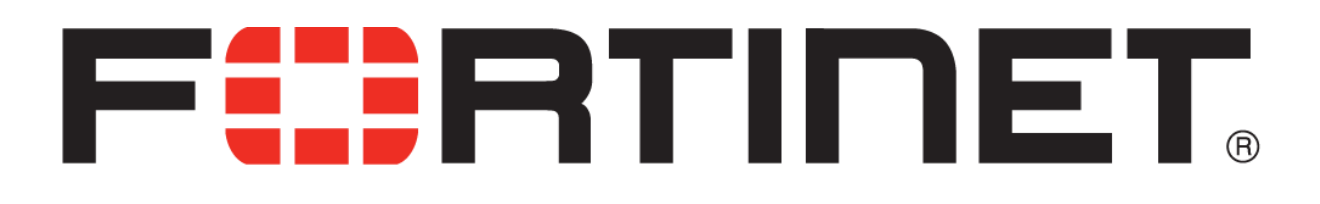

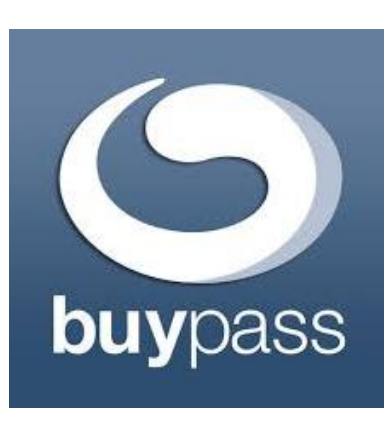

# *Configuring RADIUS and Remote Authentication Servers using FortiAuthenticator and BuyPass Code*

Shanaz Khan *SE Fortinet Norway*

## **Topology**

FortiAuthenticator configured as a RADIUS server and connected to LDAP and FortiGate.

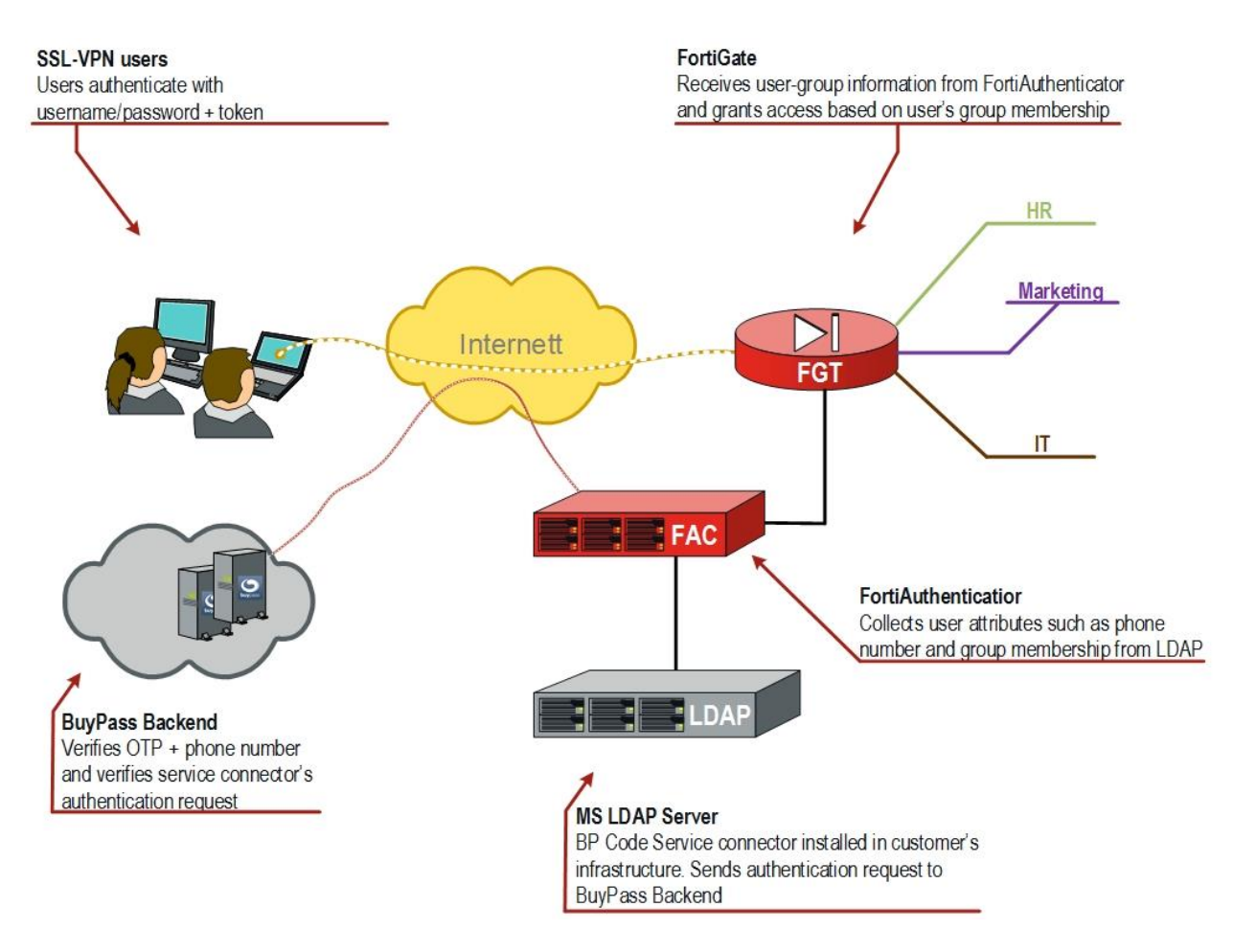

#### **Figure 1 Sample topology**

The configuration discussed in this document was tested with the following setup for users, groups, and, memberships:

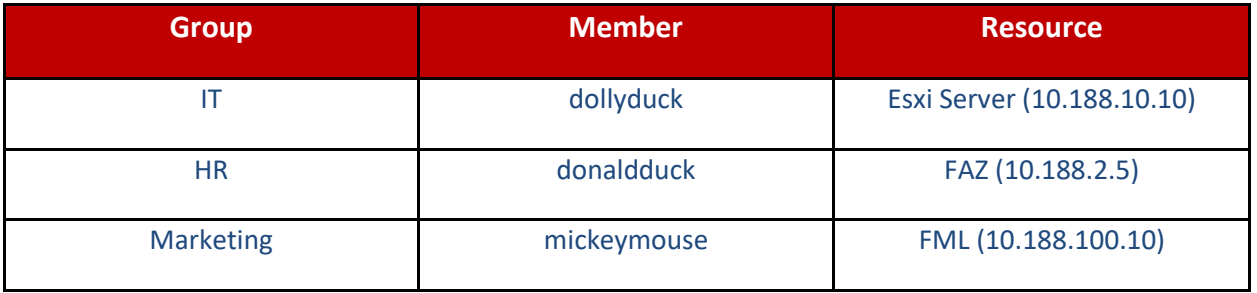

**Table 1 Users' access to resources**

## **Software versions**

The configuration discussed in this document was tested with the following firmware versions:

- FortiAuthenticator GA 6.0.1
- FortiGate 6.2.0
- Windows Server 2016
- Windows 10
- **•** BuyPass Code Service Connector
- BuyPass Code token App for mobile phone

## **Prerequisites**

This documentation is based on BuyPass Service Connector already installed on MS LDAP server as well as the necessary users and groups defined in customer's AD domain structure.

# **FortiAuthenticator basic setup**

1) Configure IP and DNS on the FortiAuthenticator

## **Configure Remote Auth. Servers (LDAP)**

- 1) Go to **Authentication** -> **Remote Authentication Servers** -> **LDAP** and select **Create New**
- 2) Enter the remote LDAP server information

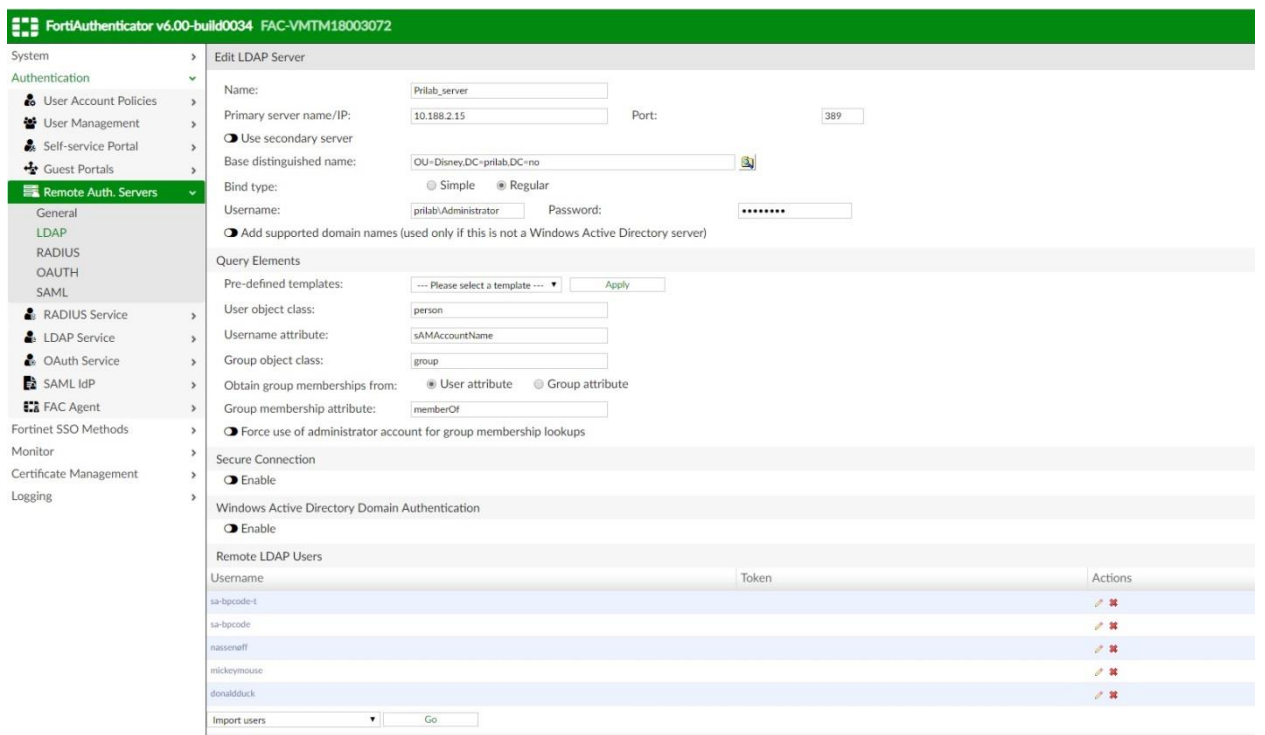

3) You should able to see the LDAP users replicated under **Remote Users**

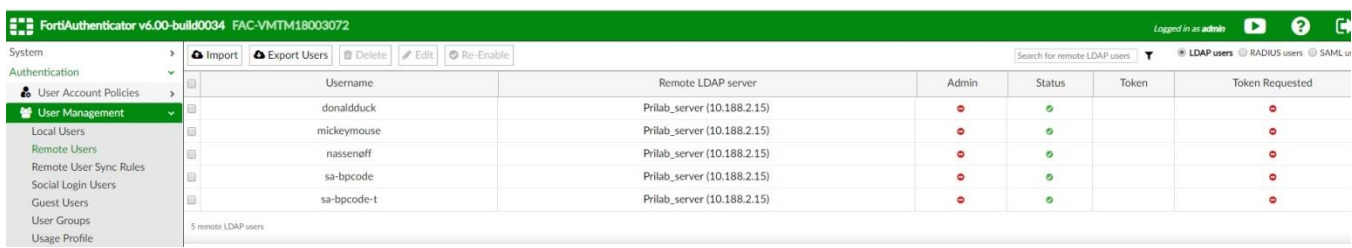

## **Create User Group**

- 1) Go to **User Management** -> **User Groups** -> **Create New**
- 2) Select **Type** Remote LDAP
- 3) **User retrieval**: Specify an LDAP filter
- 4) **Remote LDAP**: Select a remote LDAP server
- 5) **LDAP filter**: specify a filter and Test Filter to verify the correct user(s) in the group
- 6) **Radius Attributes** -> **Add Attribute**. **Vendor**: Fortinet, **Attribute ID**: Fortinet-Group-Name. **Value**: HR (repeat the above steps for the all necessary groups, in this case HR, IT, Marketing SSLVPN)

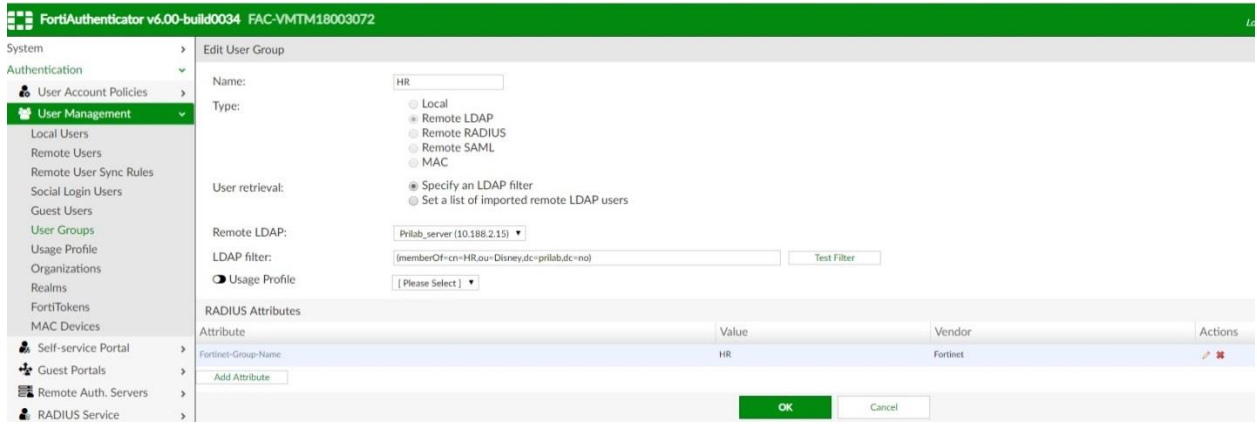

Note – the Value for this attribute (HR in the above example) is the attribute sent with every user member of the LDAP group specified, and this is what FortiGate uses to match users against its local group.

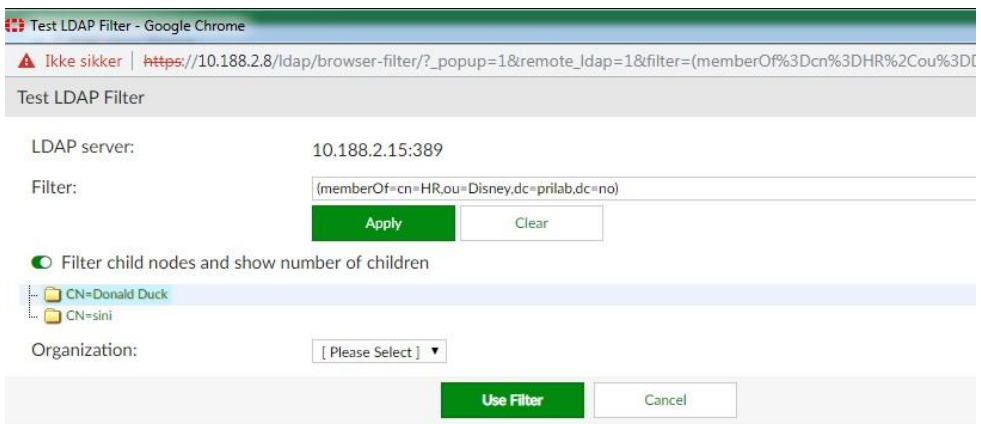

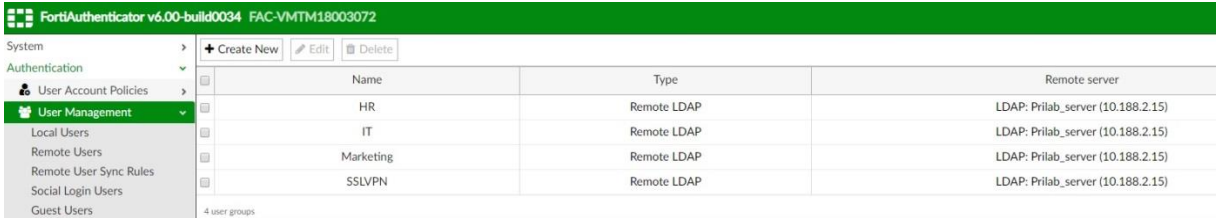

## **Remote Authentication Servers**

- 1) Go to **Remote Auth. Servers** -> **RADIUS** -> **Create New**
- 2) Give it a suitable new, in this sample configuration we'll call it BuyPass TokenServer
- 3) **Preferred auth. method**: select appropriate method (must be same as in RADIUS configuration on Fortigate)
- 4) **Servername/IP**: IP address of the server where the BuyPass Code Service Connector is running (in this sample configuration, BPSC is running on the Domain Controller)
- 5) **Port**: 1812, **Secret**: must be same as in RADIUS configuration on Fortigate)

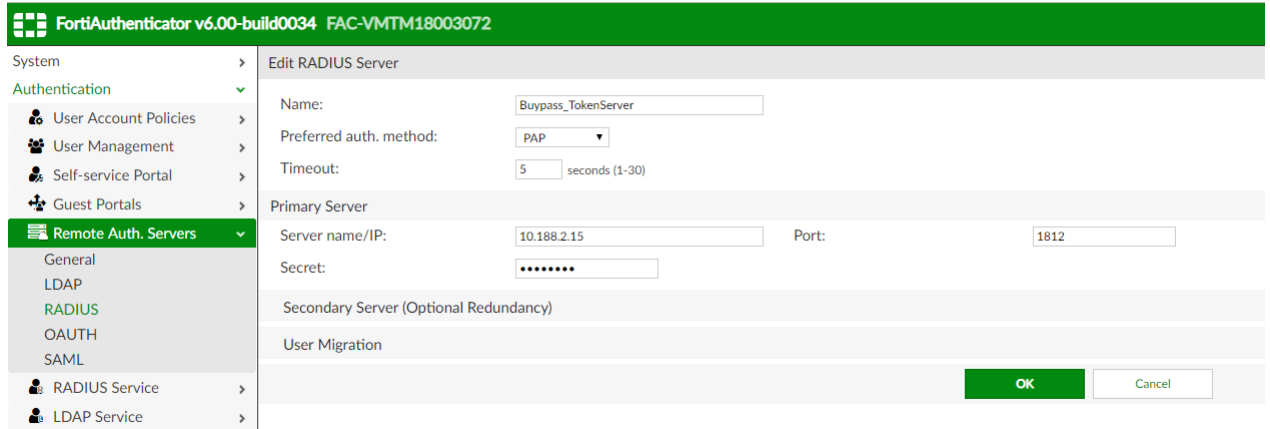

## **Realms**

- 1) Go to **Authentication** -> **User Management -**> **Realms** -> **Create New**
- 2) Create a new realm pointing to your LDAP server.
- 3) **Chained token authentication with remote RADIUS server:** select the RADIUS server created in previous step (Remote Auth.Servers)

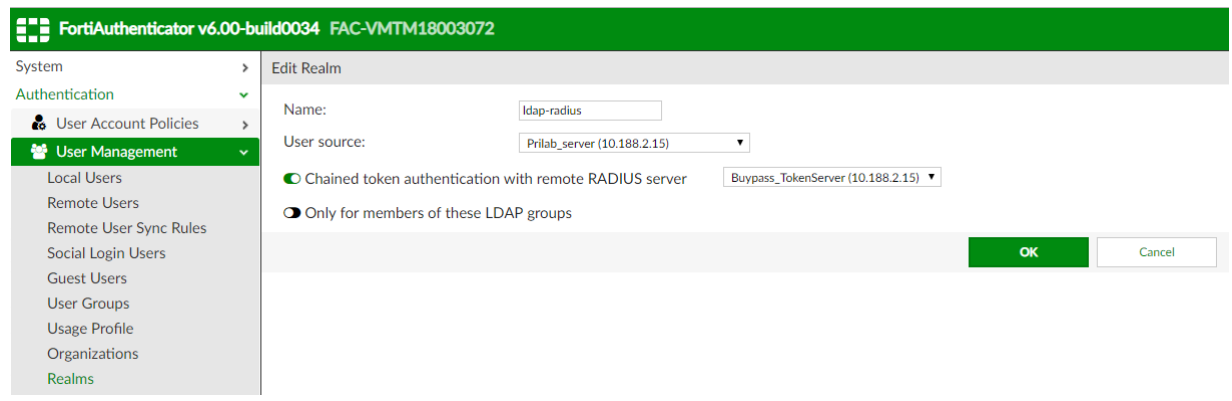

# **Configuring RADIUS client**

- 1) Go to **Authentication** -> **RADIUS Services** -> **Clients**
- 2) **Client name/IP**: the IP address of the FortiGate
- 3) **Secret**: The RADIUS passphrase that the FortiGate unit will use

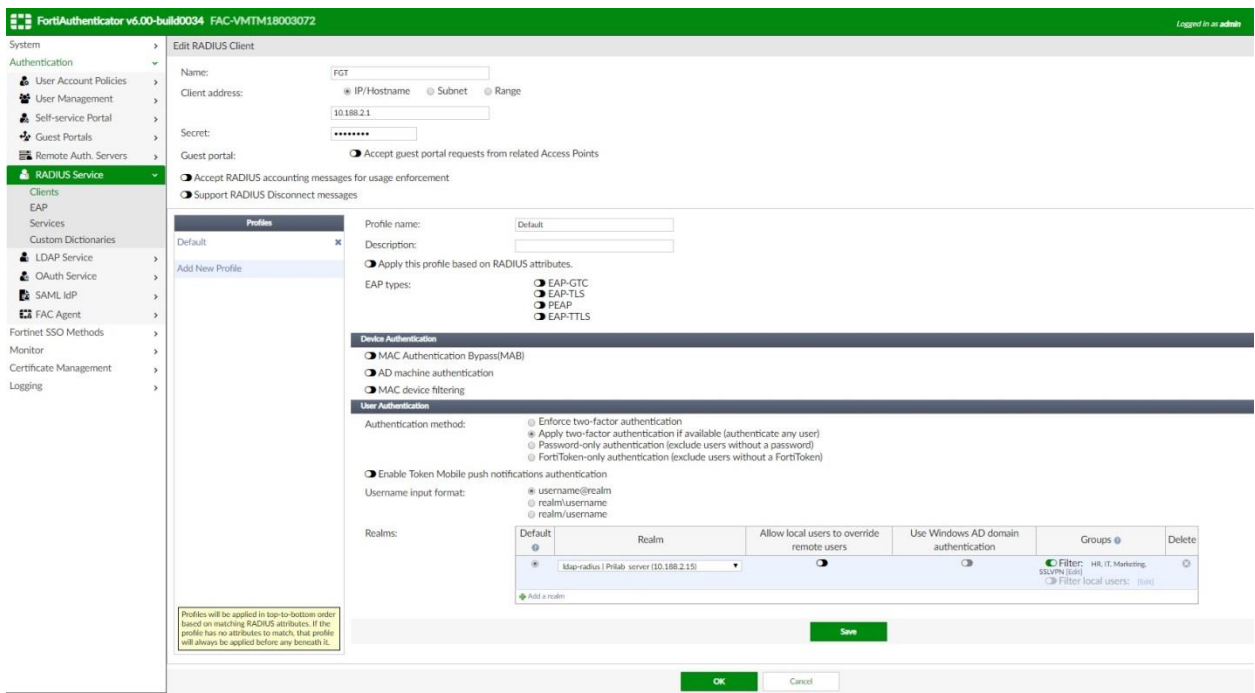

- *4)* Keep **Default** profile. **User Authentication** -> **Authentication method**: *Apply two-factor authentication if available (authenticate any user)*
- **5) Realms**
	- I. Select the remote realm we created in **Realms**
- II. **Groups**: enable filter and select the local group(s) we created in **User Groups** (no need to enable Allow local users to override remote users + Use Windows AD domain authentication)
- III. **Groups**: enable filter and select the local group we created in **User Groups. Save -> OK**

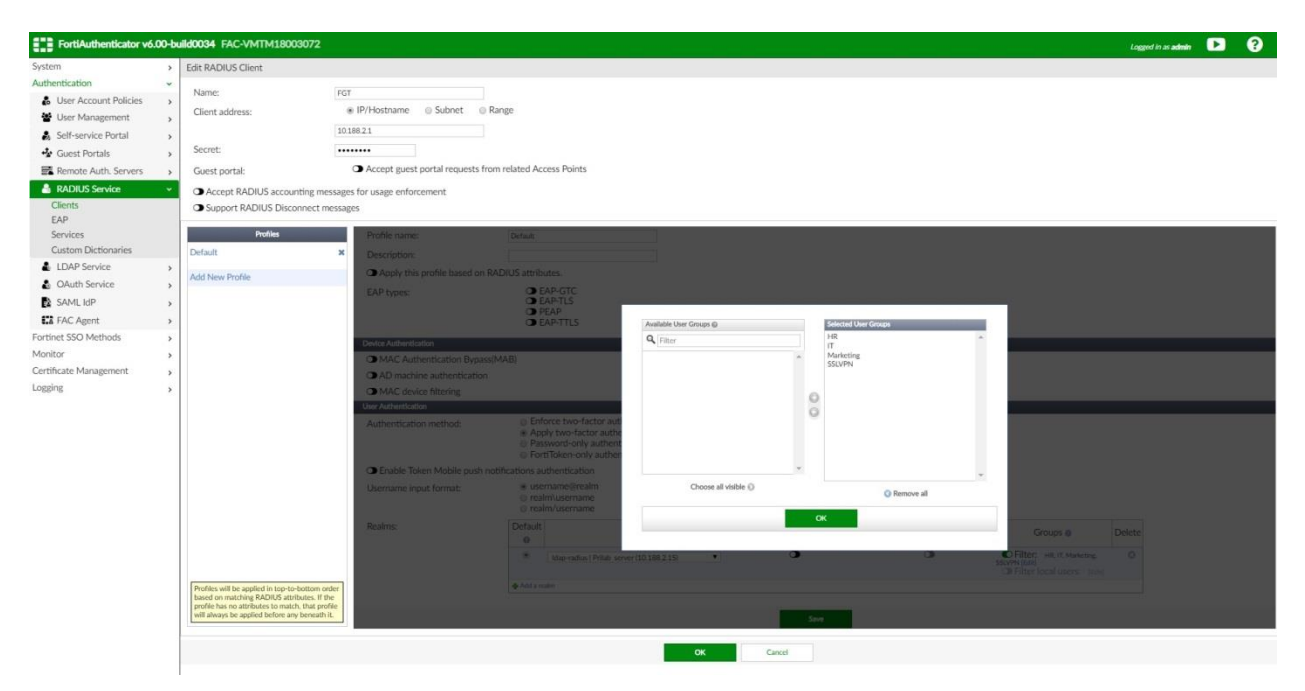

## **Configure the FortiGate for RADIUS authentication**

Go to **User & Device** -> **RADIUS Servers** and select **Create New**

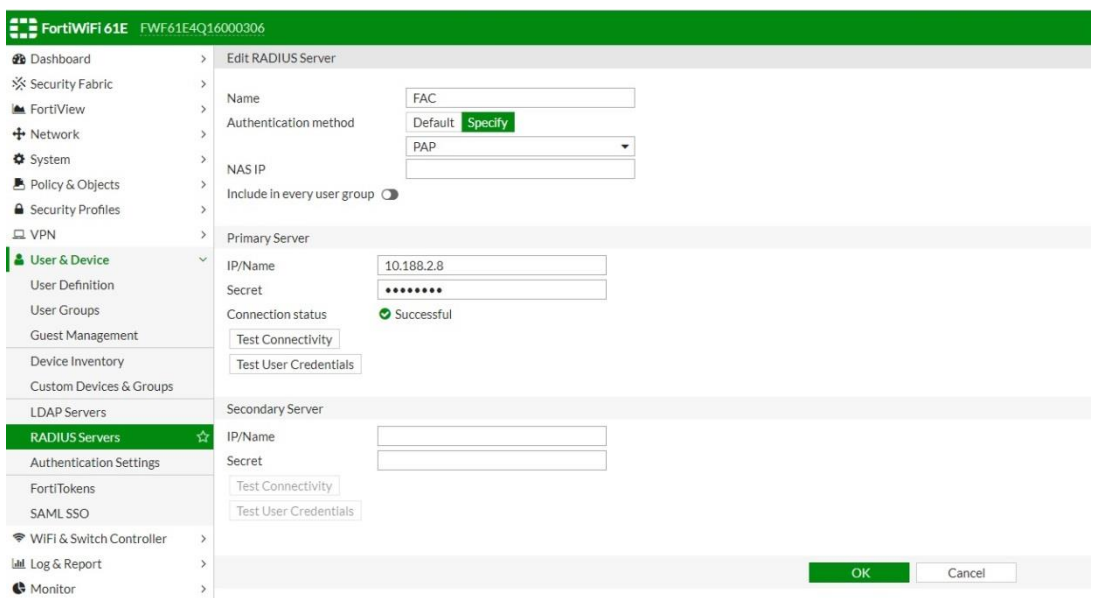

- **Name**: the FortiAuthenticator, in this case called FAC. Specify Authentication method and IP address of the FortiAuthenticator (FAC).
- **Secret**: same passphrase as specified for RADIUS Client configuration on FortiAuthenticator.
- **Test Connectivity**: verify the connection between FortiGate and FortiAuthenticator.

## **User Groups**

We need to create local groups on Fortigate, corresponding to the groups created on FortiAuthenticator (HR, IT, Marketing, SSLVPN)

- 1) **User & Device** -> **User Groups** and select **Create New**
- 2) **Name**: Give it a suitable **name**
- 3) **Type**: Firewall
- 4) **Remote Groups** -> **Add** and select the remote RADIUS Server created previously (fac).
- **5) Groups: Specify** and give it a name (corresponding to FortiAuthenticator group name)

Note – By default this value is '*Any'*, and with this value, FortiGate will ignore radius attributes received. So in order to match attribute HR, instead of *Any*, select HR.

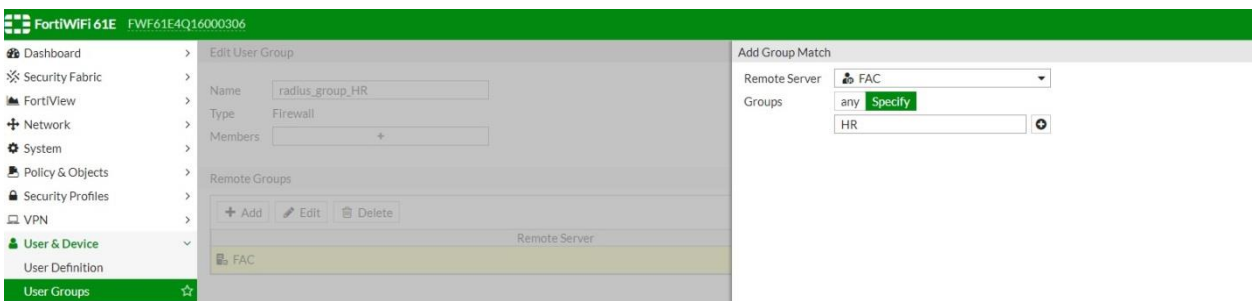

Now every user that arrives with e.g. an attribute 'HR' will be matched against *radius\_group\_HR* group.

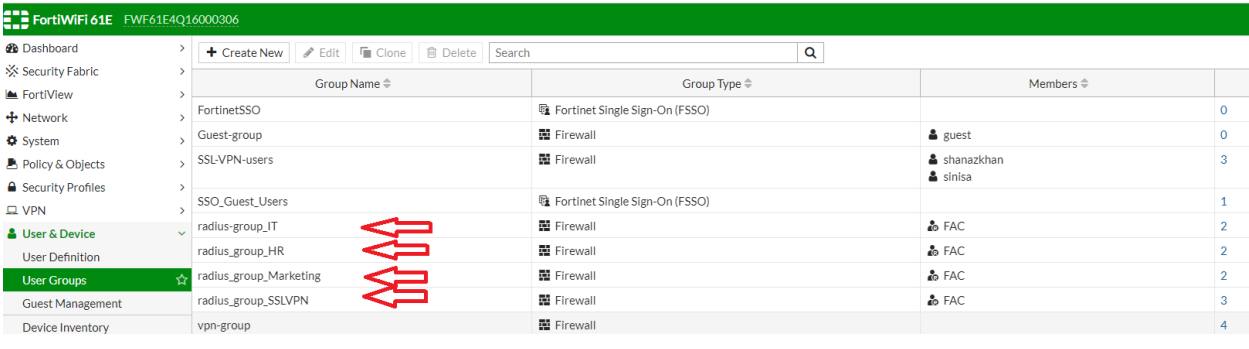

Repeat the above steps for all necessary groups (in this case, HR, IT, Marketing, SSLVPN)

#### **SSL VPN Settings**

**VPN** -> **SSL-VPN Settings** 

- Specify **Listen on Interface(s)** in this case wan1 + **Listen on port** 10443
- **Restrict Access**: Allow access from any host
- **Tunnel Mode Client settings** -> Address Range: Automatically assign addresses
- Specify **DNS Server(s)**
- **Authentication/Portal Mapping**: Create New, select the necessary group(s), keep default **realm** and assign **portal** tunnel-access

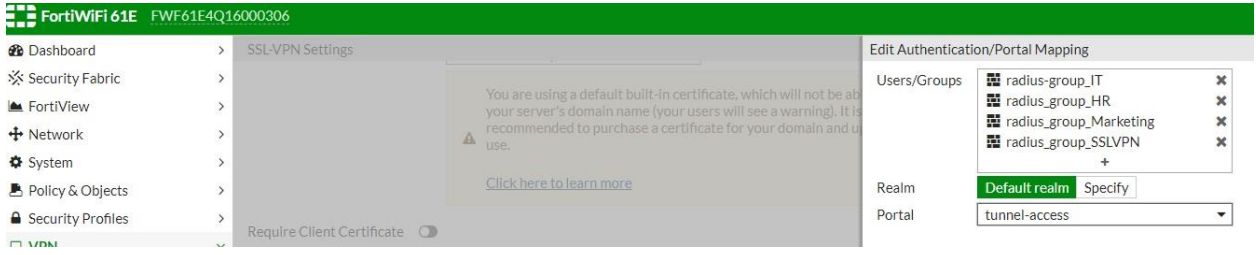

All the necessary groups will now show up in the Authentication/Portal Mapping window:

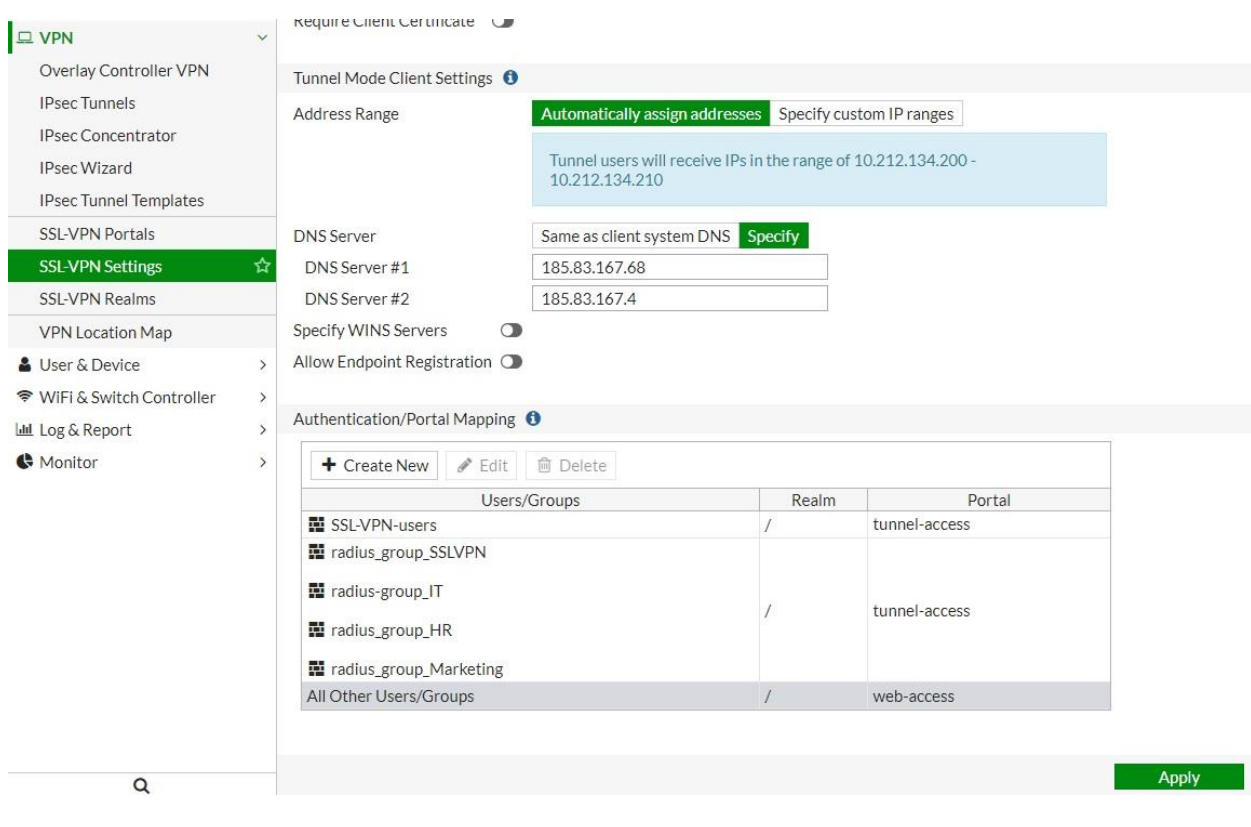

## **SSL-VPN Portals**

- Edit **tunnel-access**, make sure that **Tunnel mode** is enabled
- **Enable Split Tunneling:** when enabled, only traffic that matches the destination address in the respective policy will be routed through the tunnel. (In this case, split tunneling is not enabled as I wish my test users to also access Internet through the tunnel).
- **Source IP Pools:** select SSLVPN\_TUNNEL\_ADDR1 (automatically created in the tunnel mode client settings)

## **Firewall Policies**

 Create policies to grant access to your users connecting though SSLVPN. This is also where we grant users access to resources based on their group membership.

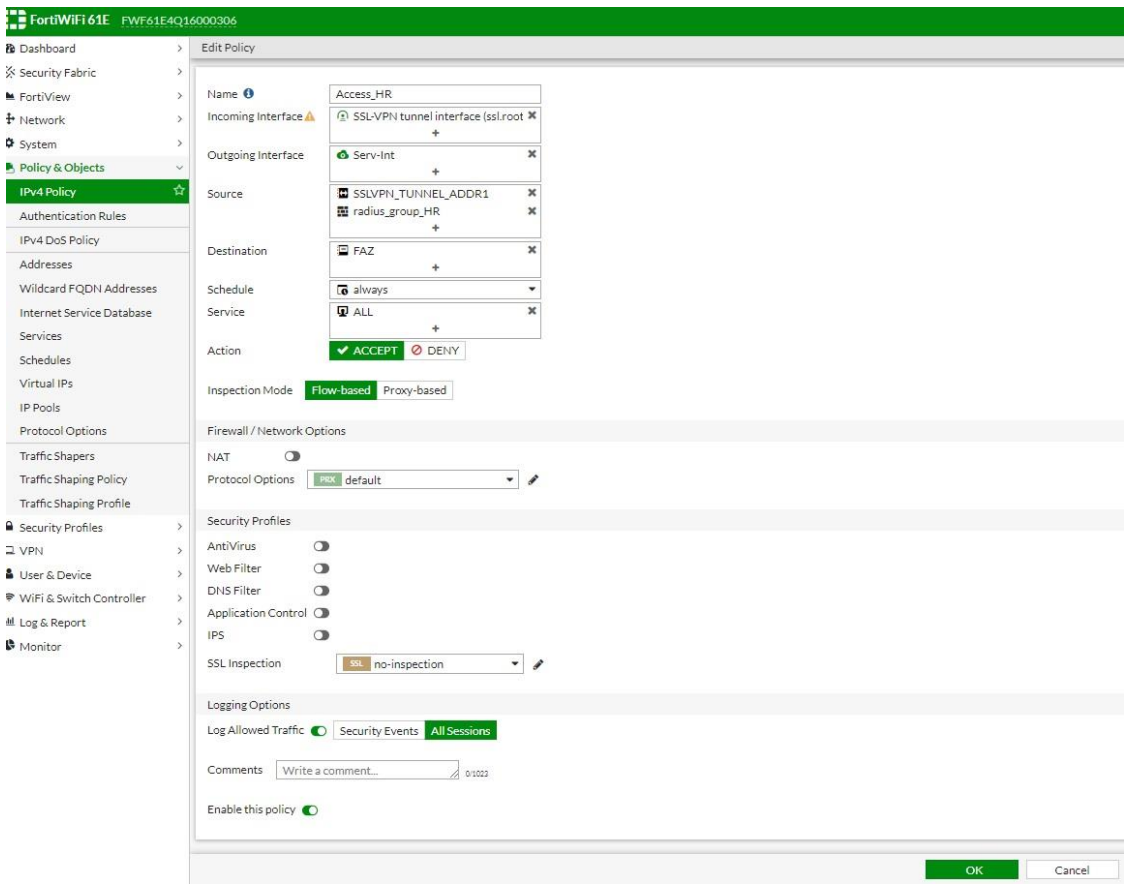

 Create a separate policy for each group, with the same Incoming Interface – *SSLVPN tunnel interface (ssl.root)*. The differentiator will be the source groups we add in addition to *SSLVPN\_TUNNEL\_ADDR1*

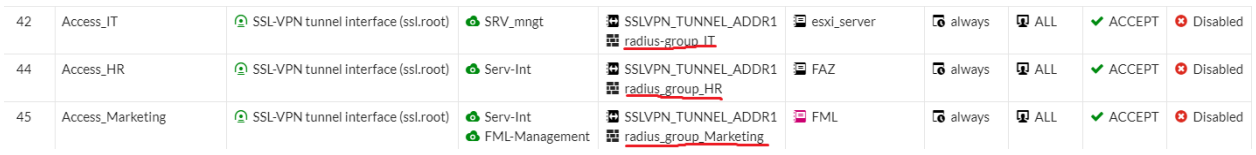

## **Testing**

 Once you've completed the above configuration, you can test connecting a user to SSL-VPN, e.g. our test user dollyduck:

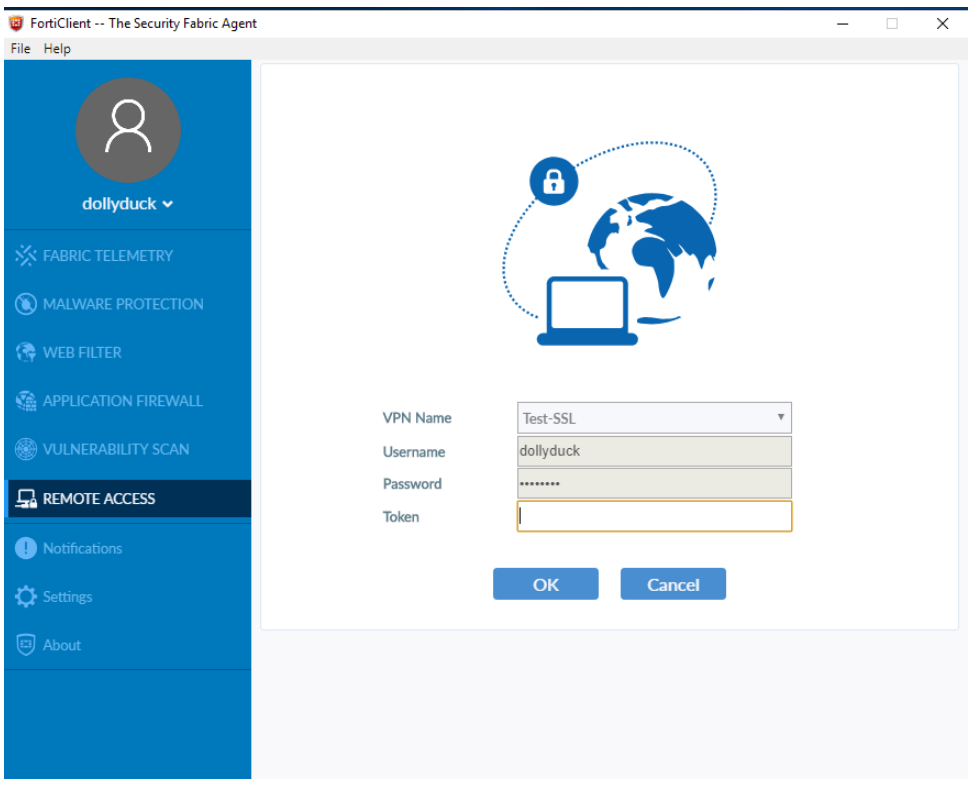

The test user is asked for Token after username/password. BuyPass token code is typed and the test user connects successfully, as shown in FortiAuthenticator logs

## **Fortiauthenticator Logs**

FortiAuthenticator logs shows successful connection.

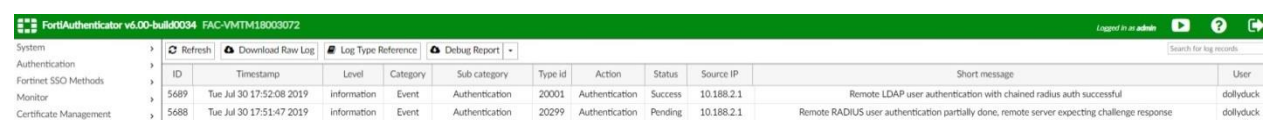

View log details. The detailed logs may also be useful for troubleshooting

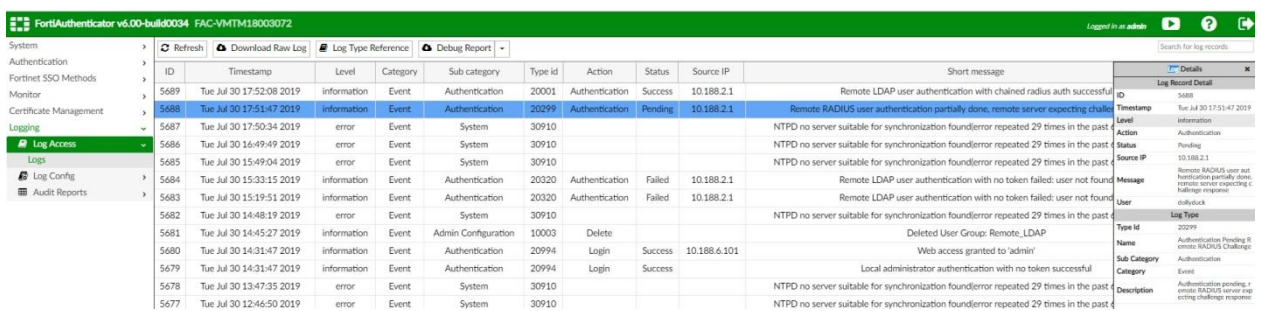

On the FortiGate, Monitor  $\rightarrow$  Firewall User Monitor displays our test user as connected:

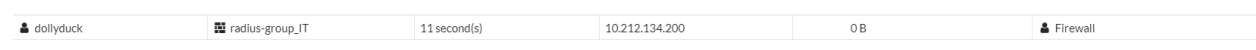

Test user may now access network resources according to defined security policies. In our sample configuration, test user dollyduck belongs to AD Group IT. Our FortiGate policies grant group IT access to the esxi server only:

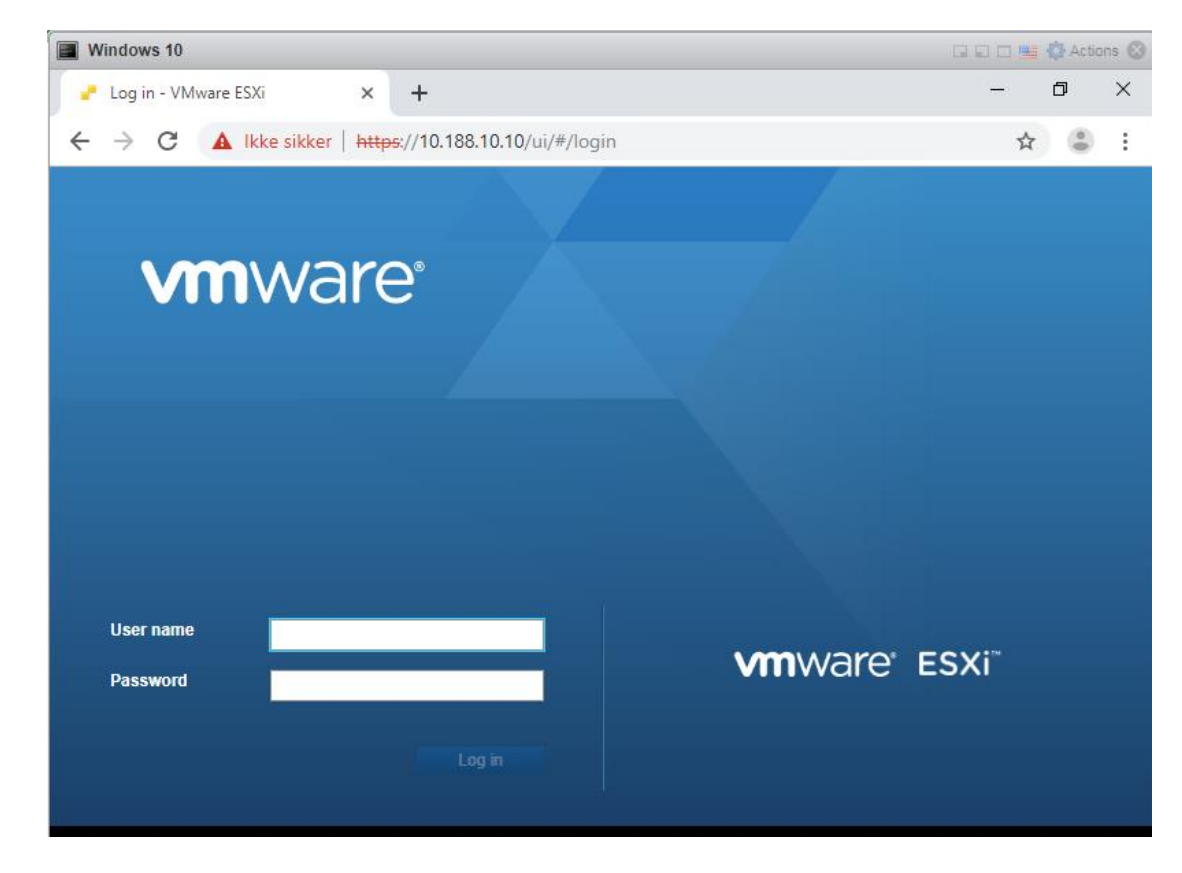

The test user is not allowed to access e.g. FortiMail (10.188.100.10)

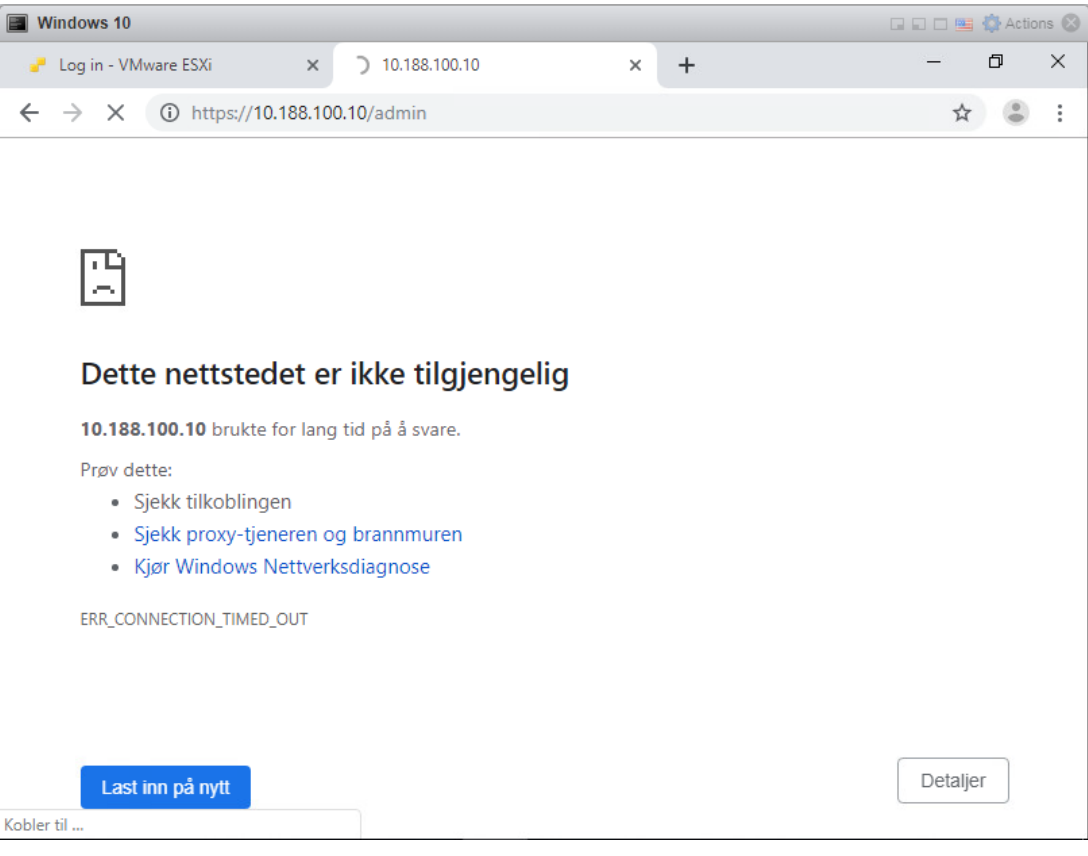

#### **ON** Ledetekst

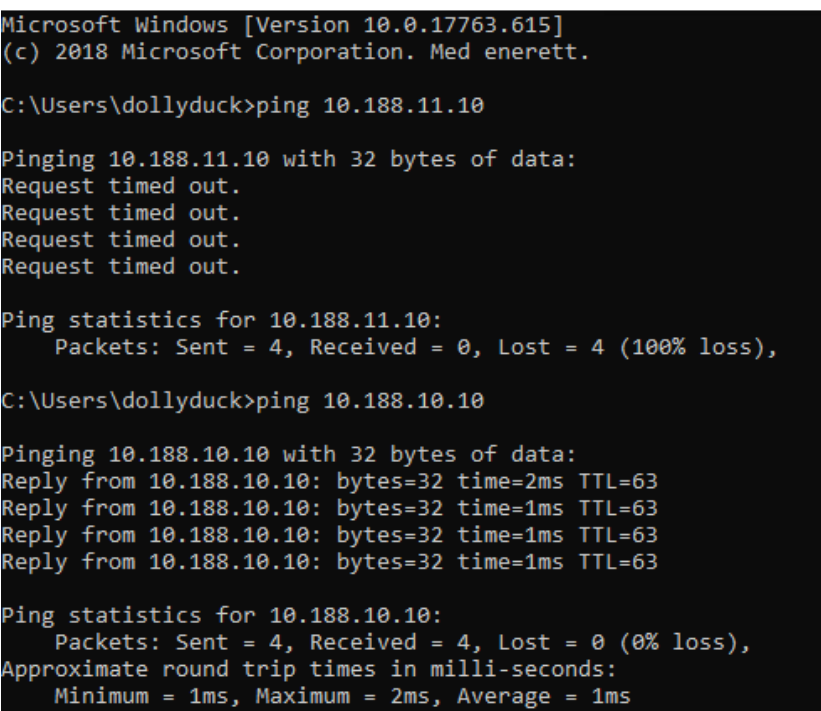

Let's test with a user belonging to another group, e.g. mickeymouse  $\rightarrow$  group Marketing.

As with test user donalduck, this test user is asked for buypass token in addition to username/password.

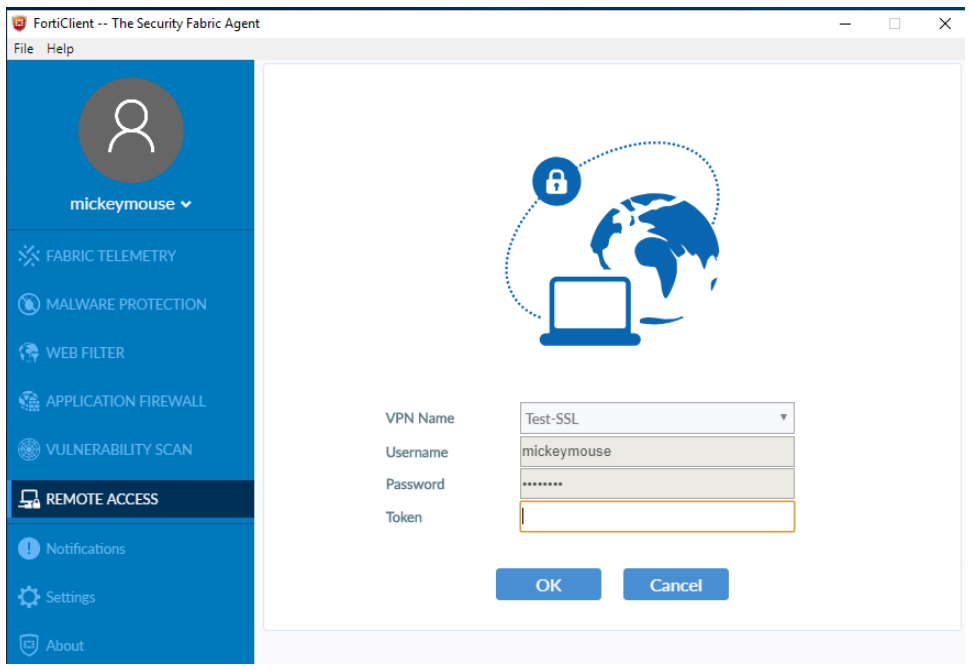

#### FortiAuthenticator verifies successful login

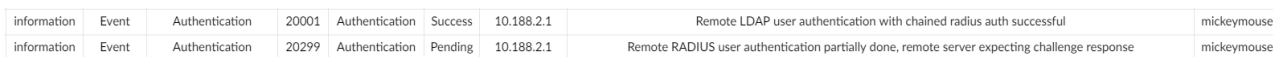

FortiGate, Monitor  $\rightarrow$  Firewall User Monitor, displays our test user as connected.

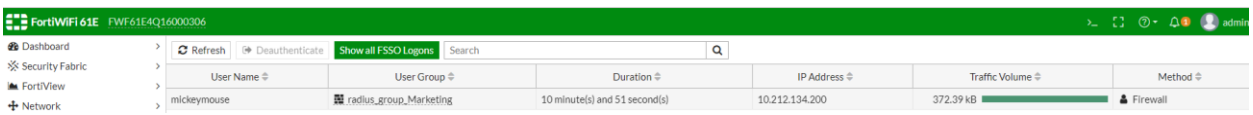

Once connected, Test user mickey mouse has access to FortiMail, as per firewall policies.

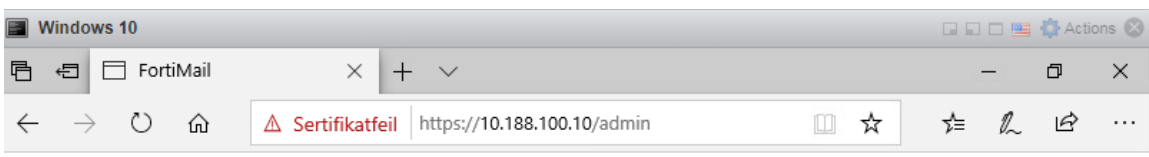

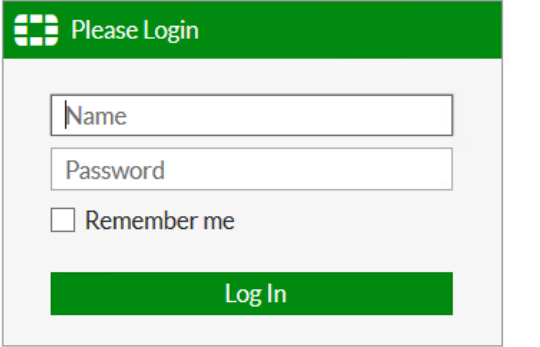